# **ZTE BLADE L110 Mobiltelefon Benutzerhandbuch**

### **RECHTLICHE INFORMATIONEN Copyright © 2016** ZTE CORPORATION. **Alle Rechte vorbehalten.**

Teile dieses Benutzerhandbuchs dürfen ohne die vorherige schriftliche Zustimmung der ZTE Corporation in keiner Form zitiert, vervielfältigt, übersetzt oder in irgendeiner Form und unter Verwendung beliebiger Mittel, ob elektronisch oder mechanisch, inklusive der Erstellung von Fotokopien und Mikrofilmen, verwendet werden.

Die ZTE Corporation behält sich das Recht vor, Druckfehler und technische Änderungen in dieser Anleitung ohne Vorankündigung zu korrigieren bzw. zu aktualisieren.

**Version:** R1.0 **Bearbeitung:** 2016.10

## **Inhalt**

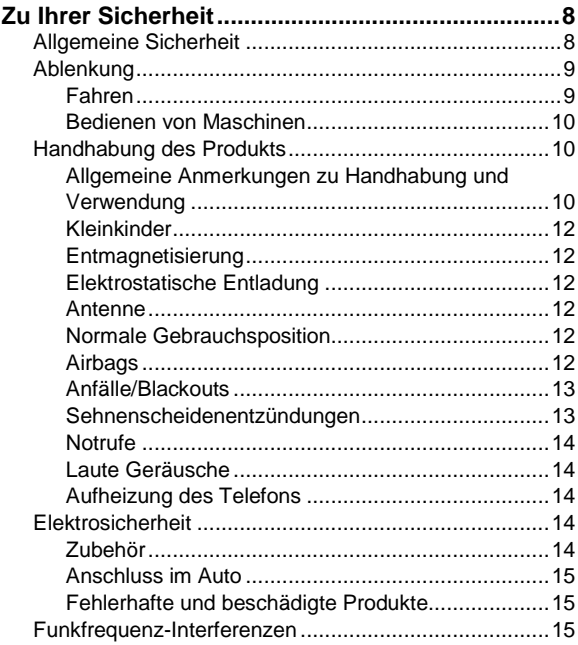

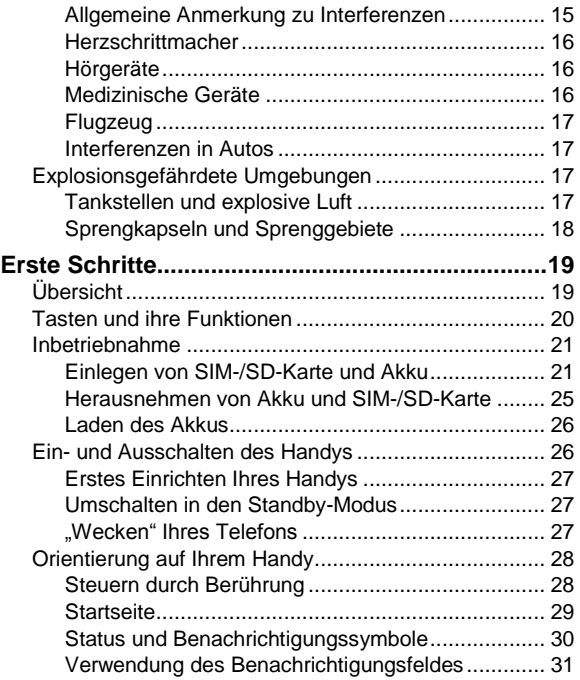

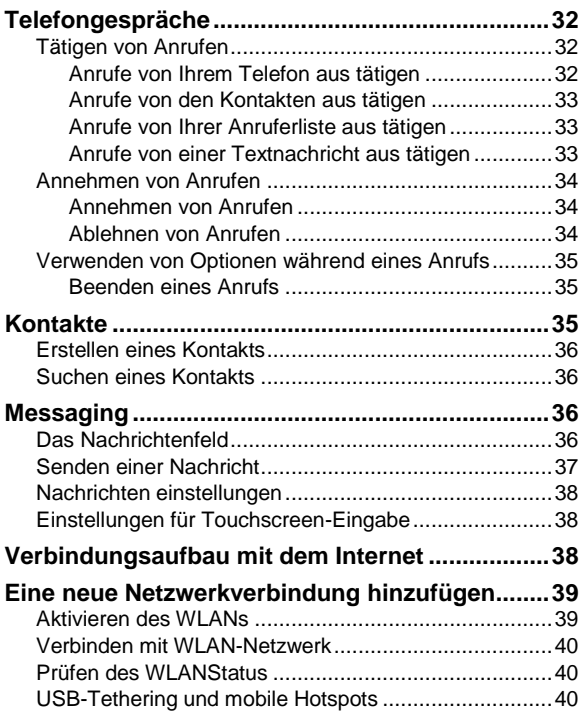

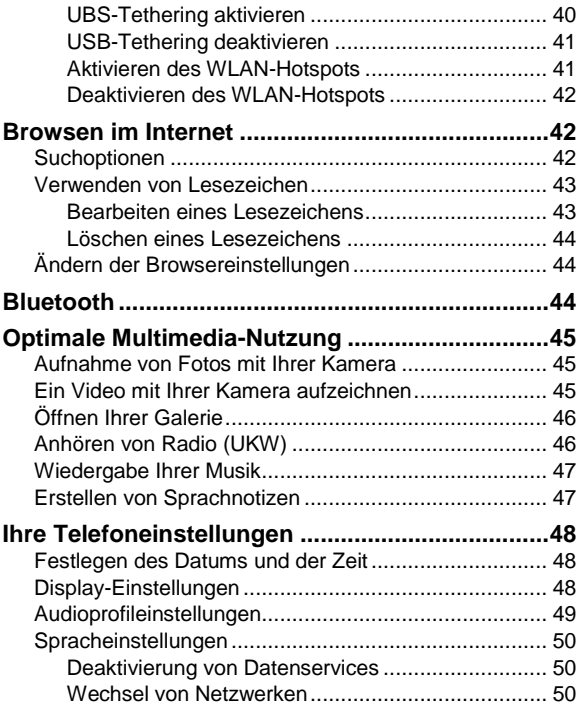

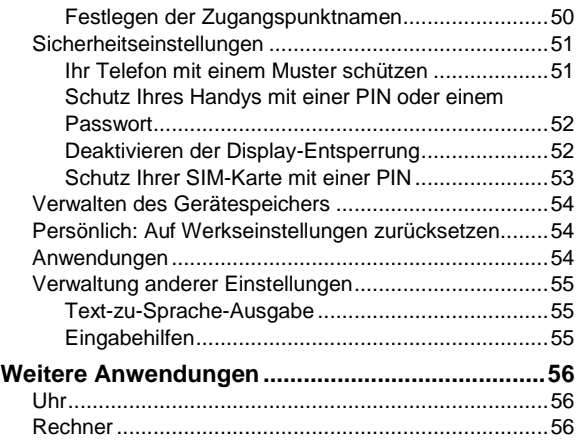

## <span id="page-7-0"></span>**Zu Ihrer Sicherheit**

## <span id="page-7-1"></span>**Allgemeine Sicherheit**

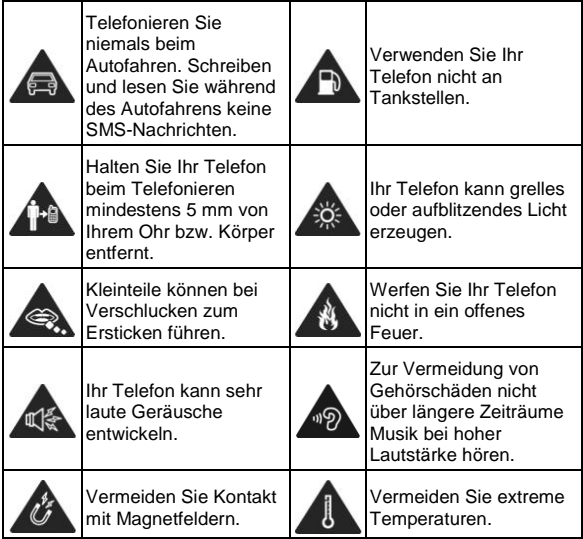

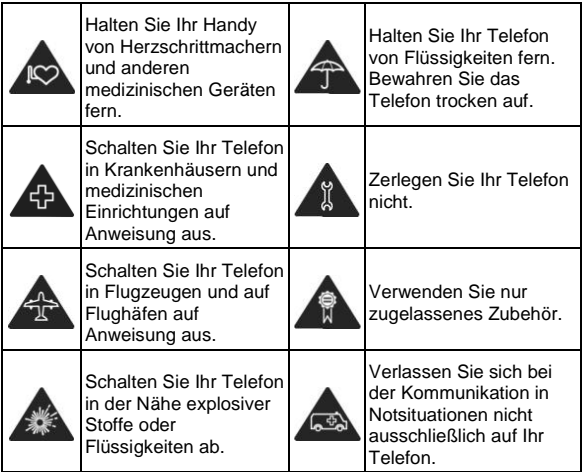

## <span id="page-8-0"></span>**Ablenkung**

### <span id="page-8-1"></span>**Fahren**

Am Steuer ist jederzeit volle Aufmerksamkeit auf das Fahren zu legen, um das Unfallrisiko zu senken. Das Telefonieren mit dem Telefon während der Fahrt (auch mit einer Freisprechanlage) kann den Fahrer ablenken und zu

Unfällen führen. Örtliche Gesetze und Bestimmungen, die die Verwendung von mobilen Geräten am Steuer beschränken, sind einzuhalten.

### <span id="page-9-0"></span>**Bedienen von Maschinen**

Bei der Bedienung von Maschinen ist volle Aufmerksamkeit auf diese Tätigkeit zu legen, um das Unfallrisiko zu senken.

## <span id="page-9-1"></span>**Handhabung des Produkts**

### <span id="page-9-2"></span>**Allgemeine Anmerkungen zu Handhabung und Verwendung**

Sie allein sind für die Verwendung des Telefons durch Sie und für die Folgen der Verwendung verantwortlich. Das Telefon muss an allen Orten ausgeschaltet werden, an denen die Verwendung von Telefonen untersagt ist. Die Verwendung des Telefons unterliegt Sicherheitsmaßnahmen, die zum Schutz der Benutzer und deren Umgebung entwickelt wurden.

- Behandeln Sie Telefon und Zubehör jederzeit mit Vorsicht, und bewahren Sie es an einem sauberen Ort auf.
- Halten Sie den Bildschirm und das Kameraobjektiv sauber. Andernfalls könnte sich die Reaktionszeit Ihres Telefons im Betrieb verlangsamen oder die Bildqualität verschlechtern.
- Säubern Sie das Telefon und das Zubehör mit einem weichen Tuch wie beispielsweise einem Brillenputztuch. Verwenden Sie weder Alkohol noch andere korrosiv wirkende Substanzen für die Reinigung, da sie in das Gerät fließen könnten.
- Setzen Sie Telefon und Zubehör weder offenem Feuer noch angezündeten Tabakerzeugnissen aus.
- Setzen Sie Telefon und Zubehör weder Flüssigkeiten noch Feuchtigkeit aus.
- Lassen Sie Telefon und Zubehör nicht fallen, werfen Sie sie nicht, und versuchen Sie nicht, diese zu verbiegen.
- Malen Sie Telefon oder Zubehör nicht an.
- Zerlegen Sie Telefon oder Zubehör nicht, sondern lassen Sie dies nur von autorisiertem Personal durchführen.
- Setzen Sie Telefon oder Zubehör keinen extremen Temperaturen von unter - [5] und über + [50] Grad Celsius aus.
- Bewahren Sie Ihr Handy nicht in bzw. neben Heizgeräten oder Hochdruckcontainern wie Wassererhitzern, Mikrowellen oder heißen Kochutensilien auf. Andernfalls kann Ihr Telefon beschädigt werden.
- Überprüfen Sie örtliche Bestimmungen zur Entsorgung von Elektronikartikeln.
- Tragen Sie das Telefon nicht in der Gesäßtasche, da es beim Hinsetzen zerbrechen könnte.

### <span id="page-11-0"></span>**Kleinkinder**

Bewahren Sie Handy und Zubehör für Kleinkinder unzugänglich auf, und lassen Sie diese nicht damit spielen.

Kleinkinder könnten sich selbst oder andere verletzen oder das Telefon unabsichtlich beschädigen.

Das Telefon enthält scharfkantige Kleinteile, die zu Verletzungen führen bzw. sich lösen und bei Verschlucken zum Ersticken führen können.

### <span id="page-11-1"></span>**Entmagnetisierung**

Um eine Entmagnetisierung zu verhindern, das Telefon nicht über einen längeren Zeitraum in der Nähe elektronischer Geräte oder magnetischer Medien aufbewahren.

### <span id="page-11-2"></span>**Elektrostatische Entladung**

Berühren Sie die Metallkonnektoren der SIM-Karte nicht.

### <span id="page-11-3"></span>**Antenne**

Vermeiden Sie unnötigen Kontakt mit der Antenne.

### <span id="page-11-4"></span>**Normale Gebrauchsposition**

Halten Sie das Telefon beim Anrufen oder Empfang eines Anrufs an Ihr Ohr und mit der Unterseite an Ihren Mund.

### <span id="page-11-5"></span>**Airbags**

Bewahren Sie das Telefon nicht in dem Bereich über Airbags

oder im Airbagauslösungsbereich auf.

Legen Sie das Telefon an einen sicheren Ort, bevor Sie das Fahrzeug starten.

### <span id="page-12-0"></span>**Anfälle/Blackouts**

Dieses Telefon kann grelles oder aufblitzendes Licht erzeugen. Bei einer geringen Prozentzahl von Personen können aufblitzende Lichter oder Lichtmuster, die beim Spielen oder Ansehen von Videos auftreten können, zu Ohnmacht oder Anfällen führen (selbst wenn dies nie zuvor geschehen ist). Wenn Sie Anfälle oder Ohnmachten erlitten haben oder dies in Ihrer Familie aufgetreten ist, sollten Sie sich an einen Arzt wenden. Verwenden Sie Ihr Telefon zur Vorbeugung von Anfällen und Ohnmachten stets in gut beleuchteten Räumen, und legen Sie häufig Pausen ein.

### <span id="page-12-1"></span>**Sehnenscheidenentzündungen**

Um Sehnenscheidenentzündungen vorzubeugen, ist beim Verfassen von SMS-Nachrichten und beim Spielen auf Folgendes zu achten:

- Halten Sie das Telefon nicht zu fest.
- Bedienen Sie die Tasten mit leichtem Druck.
- Verwenden Sie die Sonderfunktionen, um die Tastenbedienung so kurz wie möglich zu halten, wie Nachrichtenvorlagen und Texterkennung.
- Machen Sie häufige Pausen, in denen Sie sich strecken

und erholen.

### <span id="page-13-0"></span>**Notrufe**

Dieses Telefon verwendet wie andere Schnurlostelefone Funksignale, mit denen eine Verbindung nicht unter allen Bedingungen garantiert werden kann. Sie sollten sich daher für Notrufe nicht allein auf Mobiltelefone verlassen.

### <span id="page-13-1"></span>**Laute Geräusche**

Dieses Telefon kann laute Geräusche erzeugen, die zu Hörschäden führen können. Reduzieren Sie vor Verwendung von Kopfhörern, Bluetooth-Stereo-Headsets oder anderen Audiogeräten die Lautstärke.

### <span id="page-13-2"></span>**Aufheizung des Telefons**

Das Telefon kann während des Aufladens und während des normalen Gebrauchs warm werden.

## <span id="page-13-3"></span>**Elektrosicherheit**

### <span id="page-13-4"></span>**Zubehör**

Verwenden Sie nur zugelassenes Zubehör.

Schließen Sie nur kompatible Produkte und kompatibles Zubehör an.

Berühren Sie die Akkuanschlüsse nicht, und achten Sie darauf, dass diese nicht mit Metallgegenständen wie

Münzen oder Schlüsselringen in Berührung kommen und ein Kurzschluss verursacht wird.

### <span id="page-14-0"></span>**Anschluss im Auto**

Holen Sie sich professionellen Rat, wenn Sie eine Telefonschnittstelle an die Elektroanlage des Fahrzeugs anschließen möchten.

### <span id="page-14-1"></span>**Fehlerhafte und beschädigte Produkte**

Zerlegen Sie das Telefon bzw. das Zubehör nicht. Telefon und Zubehör dürfen nur von qualifiziertem Personal überprüft und repariert werden.

Wenn das Telefon (bzw. das Zubehör) ins Wasser gefallen ist, eine offene Stelle aufweist oder es heftig auf dem Boden aufgeschlagen ist, verwenden Sie es erst wieder, nachdem Sie es in einem autorisierten Service-Center haben überprüfen lassen.

### <span id="page-14-2"></span>**Funkfrequenz-Interferenzen**

### <span id="page-14-3"></span>**Allgemeine Anmerkung zu Interferenzen**

Bei der Verwendung des Handys in unmittelbarer Nähe zu medizinischen Geräten wie Herzschrittmachern und Hörgeräten ist Vorsicht geboten.

Fragen Sie Ihren Arzt oder den Hersteller des medizinischen Geräts, ob die Funktion des medizinischen Geräts durch das Telefon gestört wird.

### <span id="page-15-0"></span>**Herzschrittmacher**

Hersteller von Herzschrittmachern empfehlen einen Mindestabstand von 15 cm zwischen Handy und Schrittmacher, um mögliche Störungen beim Herzschrittmacher durch die Handysignale zu vermeiden. Telefonieren Sie deshalb mit dem Ohr auf der anderen Seite des Schrittmachers, und tragen Sie das Telefon nicht in der Brusttasche.

### <span id="page-15-1"></span>**Hörgeräte**

Bei Personen mit Hörgeräten oder sonstigen Cochleaimplantaten kann es zu störenden Geräuschen kommen, wenn ein mobiles Gerät verwendet wird oder sich eines in der Nähe befindet.

Der Störungsgrad ist abhängig vom Hörgerätetyp und von der Entfernung der Störquelle. Je größer der Abstand desto geringer ist die Störung. Fragen Sie auch den Hersteller Ihres Hörgeräts nach Alternativen.

### <span id="page-15-2"></span>**Medizinische Geräte**

Schalten Sie das Mobiltelefon auf Anweisung in Krankenhäusern, Kliniken oder medizinischen Einrichtungen aus. Diese Anweisungen dienen dazu, mögliche Interferenzen mit empfindlicher medizinischer Technik zu verhindern.

### <span id="page-16-0"></span>**Flugzeug**

Schalten Sie das Mobiltelefon aus, wenn Sie vom Flughafenbzw. Flugzeugpersonal dazu aufgefordert werden.

Fragen Sie das Personal der Fluggesellschaft nach der Nutzung von mobilen Geräten an Bord. Wenn das Handy über einen Flugmodus verfügt, muss dieser beim Betreten des Flugzeugs aktiviert werden.

### <span id="page-16-1"></span>**Interferenzen in Autos**

Beachten Sie, dass einige Fahrzeughersteller aufgrund möglicher Interferenzen mit elektronischen Geräten die Nutzung von Handys im Fahrzeug nur zulassen, wenn eine Freisprecheinrichtung mit Außenantenne installiert ist.

## <span id="page-16-2"></span>**Explosionsgefährdete Umgebungen**

### <span id="page-16-3"></span>**Tankstellen und explosive Luft**

Beachten Sie an Orten mit potenziell explosiver Luft alle Schilder, die das Ausschalten mobiler Geräte oder sonstiger Funktechnik verlangen.

Zu explosionsgefährdeten Gebieten gehören Tankstellen, Unterdecks auf Booten, Transport- oder Lagereinrichtungen für Brennstoffe oder Chemikalien sowie Bereiche, in denen die Luft Chemikalien oder Partikel wie Körner, Staub oder Metallstaub enthält.

### <span id="page-17-0"></span>**Sprengkapseln und Sprenggebiete**

Schalten Sie das Handy oder Mobilgerät aus, wenn Sie sich in einem Sprenggebiet bzw. in Gebieten befinden, in denen auf Schildern das Ausschalten von Funksprechgeräten bzw. elektronischen Geräten verlangt wird. Dadurch soll die Störung der Sprengarbeiten verhindert werden.

## <span id="page-18-0"></span>**Erste Schritte**

<span id="page-18-1"></span>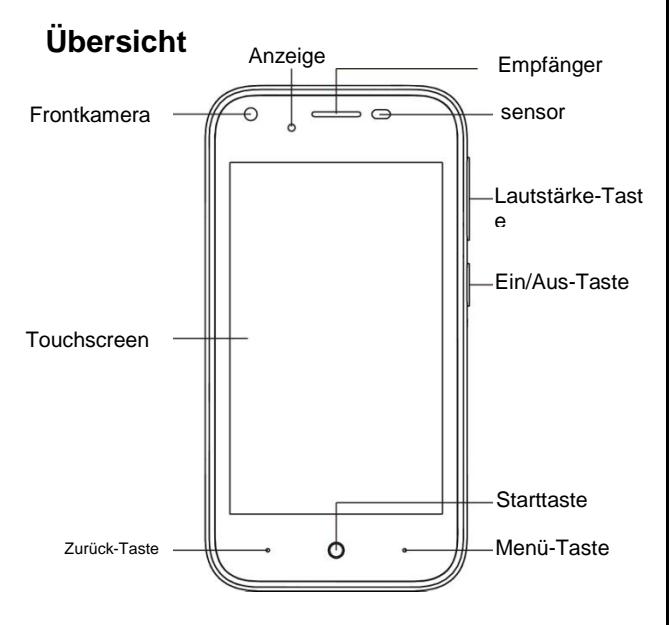

## <span id="page-19-0"></span>**Tasten und ihre Funktionen**

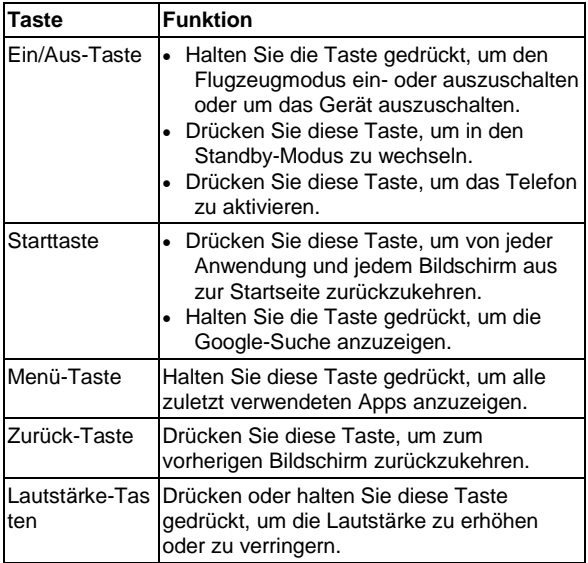

### <span id="page-20-0"></span>**Inbetriebnahme**

### <span id="page-20-1"></span>**Einlegen von SIM-/SD-Karte und Akku**

Schalten Sie Ihr Handy vor dem Einlegen oder Auswechseln von Akku, SIM-Karte oder Speicherkarte aus.

1. Nehmen Sie die hintere Abdeckung ab.

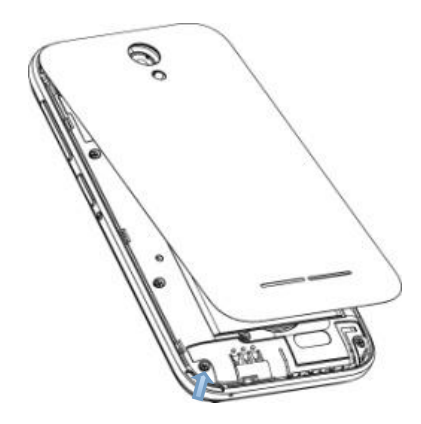

2. Halten Sie die SIM-Karte so, dass die abgeschrägte Ecke wie dargestellt ausgerichtet ist, und schieben Sie die Karte in den Kartenhalter.

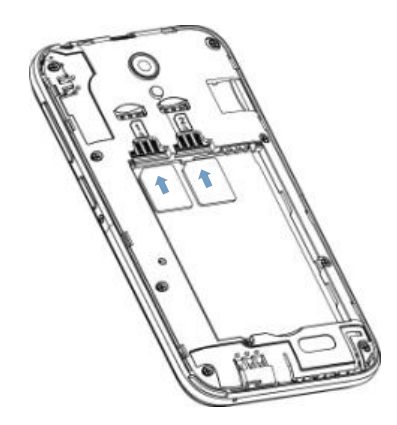

3. Setzen Sie die Speicherkarte mit den Metallkontakten nach unten in den Steckplatz ein, bis Sie hörbar in die korrekte Position einrastet.

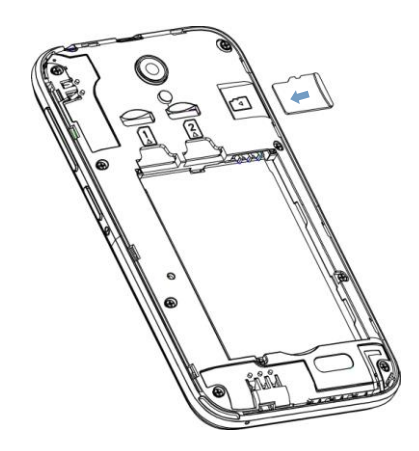

4. Setzen Sie den Akku so ein, dass die goldenen Kontakte am Akku an den goldenen Kontakten im Akkufach liegen. Drücken Sie den Akku mit einem leisen Klicken fest.

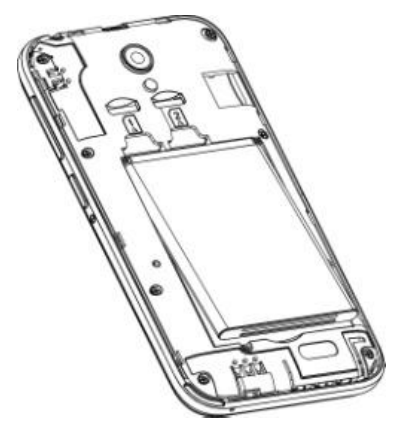

5. Drücken Sie die Abdeckung vorsichtig wieder in die richtige Position, bis Sie ein Klicken hören.

### <span id="page-24-0"></span>**Herausnehmen von Akku und SIM-/SD-Karte**

- 1. Vergewissern Sie sich, dass das Handy ausgeschaltet ist.
- 2. Nehmen Sie die hintere Abdeckung ab.
- 3. Heben Sie den Akku leicht an, und nehmen Sie ihn dann heraus.
- 4. Ziehen Sie die SIM-Karte heraus.
- 5. Ziehen Sie die SD-Karte heraus.

### <span id="page-25-0"></span>**Laden des Akkus**

Vor dem ersten Gebrauch Ihres Telefons müssen Sie den Akku aufladen.

- 1. Stecken Sie den Stecker des Ladegeräts in die entsprechende Buchse am Telefon. Stellen Sie sicher, dass der Stecker mit der richtigen Ausrichtung in die Buchse gesteckt wird. Gehen Sie dabei nicht mit Gewalt vor.
- 2. Schließen Sie das Ladegerät an eine Standardsteckdose mit Wechselstrom an.
- 3. Ziehen Sie den Stecker des Ladegeräts, sobald der Akku vollständig geladen ist.

## <span id="page-25-1"></span>**Ein- und Ausschalten des Handys**

Vergewissern Sie sich, dass die SIM-Karte eingelegt und der Akku aufgeladen ist.

- Halten Sie die **Ein/Aus-Taste** gedrückt, um Ihr Handy einzuschalten.
- Um das Handy auszuschalten, halten Sie die **Ein/Aus-Taste** gedrückt, um die Betriebsmodusoptionen anzuzeigen. Wählen Sie **Ausschalten**, und tippen Sie auf **OK**.

### <span id="page-26-0"></span>**Erstes Einrichten Ihres Handys**

*Beim ersten Einschalten Ihres Handys oder nach dem Zurücksetzen auf die Werkseinstellungen (siehe Ihre Telefoneinstellungen – Datenschutz: Zurücksetzen auf Werkseinstellungen*) müssen Sie vor dem Gebrauch zunächst einige Einstellungen vornehmen.

Im Sprachfeld die Sprache auswählen und auf tippen . Die folgende Eingabeaufforderung zur Einrichtung von Wi-Fi, Name, Ihr Telefon schützen, Google-Dienste und weitere Optionen.

### <span id="page-26-1"></span>**Umschalten in den Standby-Modus**

Mit dem Standby-Modus wird Ihr Gerät in einen Zustand mit geringerem Stromverbrauch bei ausgeschaltetem Display versetzt, um so Akkuleistung zu sparen. Ihr Gerät ruft den Schlafmodus auch selbstständig auf, wenn der Bildschirm nach einer bestimmten Zeit automatisch abschaltet. Der Schlafmodus kann wie folgt aktiviert werden. Drücken Sie die **Ein/Aus-Taste**, um in den Standby-Modus zu wechseln.

### <span id="page-26-2"></span>**"Wecken" Ihres Telefons**

- 1. Drücken Sie die **Ein/Aus-Taste**, um das Display wieder zu aktivieren.
- 2. Auf dem Bildschirm nach oben streichen, um den Bildschirm zu entsperren.

**HINWEIS:** Wenn Sie für Ihr Handy ein Entsperrmuster, eine PIN oder ein Kennwort eingestellt haben (siehe*Ihre Telefoneinstellungen – Sicherheitseinstellungen*), müssen Sie dieses Muster, diese PIN oder dieses Kennwort eingeben, um den Bildschirm zu entsperren.

## <span id="page-27-0"></span>**Orientierung auf Ihrem Handy**

### <span id="page-27-1"></span>**Steuern durch Berührung**

Sie können Ihr Handy ganz einfach mit Fingergesten steuern. Die Steuerelemente auf dem Touchscreen ändern sich dynamisch je nachdem, welche Aufgaben Sie gerade durchführen.

- 1. Tippen Sie auf die Tasten, Symbole oder Anwendungen, um Elemente auszuwählen oder Anwendungen zu öffnen.
- 2. Schnippen Sie mit dem Finger über den Bildschirm, um ihn nach oben, unten, rechts oder links zu verschieben.
- 3. Außerdem können Sie mit dem Finger auf Elemente zeigen, sie über den Bildschirm ziehen und an anderer Stelle wieder ablegen.
- 4. Auf den Bildschirm doppeltippen, um herein- und herauszuzoomen.

**HINWEIS:** Sie können das Display im Hoch- oder Querformat anzeigen, indem Sie das Handy aufrecht oder seitlich halten. Nicht alle Seiten können im Querformat

angezeigt werden.

### <span id="page-28-0"></span>**Startseite**

Auf dem Startbildschirm werden Verknüpfungssymbole angezeigt und Sie können Ihr eigenes Hintergrundbild einrichten sowie Widget- oder Anwendungs-Verknüpfungen hinzufügen bzw entfernen.

#### **Erweiterte Startseite**

Die Startseite kann über die Display-Breite hinaus erweitert werden, so dass Ihnen jede Menge Platz zur Verfügung steht. Wischen Sie mit Ihrem Finger einfach nach links oder rechts.

#### **Auswahl des Hintergrunds**

Sie können den Hintergrund für die Startseite festlegen.

- 1. Tippen Sie auf dem Startbildschirm auf die **Menütaste**.
- 2. Tippen Sie auf **MiColor**, und wählen Sie die gewünschte Hintergrundfarbe aus. Sie können auch auf **FARBE AUSWÄHLEN** tippen, um die Kamera zu öffnen und die weiße, runde Schaltfläche auf den Sucherbildschirm zu ziehen, um so die Hintergrundfarbe auszuwählen.

- oder -

Tippen Sie auf **Hintergrund**, und ziehen Sie nach links oder rechts, um ein Bild als Hintergrund auszuwählen. Sie können auch auf **GALERIE** oder **KAMERA** tippen, um ein Bild auszuwählen bzw. aufzunehmen. Bilder aus der **Galerie** müssen eventuell zugeschnitten werden.

#### **HINWEIS:** Zusätzlich können Sie auf die **Home-Taste>Einstellungen > Display > Hintergrund**  tippen, um ein Bild aus der **Galerie** oder eine Animation aus den **Live-Hintergründen zu wählen**.

#### **Hinzufügen von Elementen zu Ihrer Startseite**

- 1. Auf die **Home-Taste**tippen.
- 2. Tippen Sie auf einen freien Bereich der Startseite und halten Sie ihn fest, um das Widget-Fenster zu öffnen.
- 3. Schieben Sie nach links oder rechts, um alle verfügbaren Widgets anzuzeigen. Halten Sie ein Widget gedrückt, und ziehen Sie es auf die Startseite.

#### **Entfernen von Elementen von Ihrer Startseite**

- 1. Tippen Sie auf die **Starttaste**, um zur Startseite zurückzukehren.
- 2. Das Element, das gelöscht werden soll, antippen und halten, bis oben auf dem Bildschirm das Symbol zum Löschen erscheint.
- 3. Ziehen Sie das Element zum Löschen-Symbol und lösen Sie Ihren Finger ab, wenn das Element rot geworden ist.

### <span id="page-29-0"></span>**Status und Benachrichtigungssymbole**

Ihr Handy hält Sie mit einfachen Symbolen über jeden Status auf dem Laufenden. Die Bedeutung der Symbole ist wie folgt:

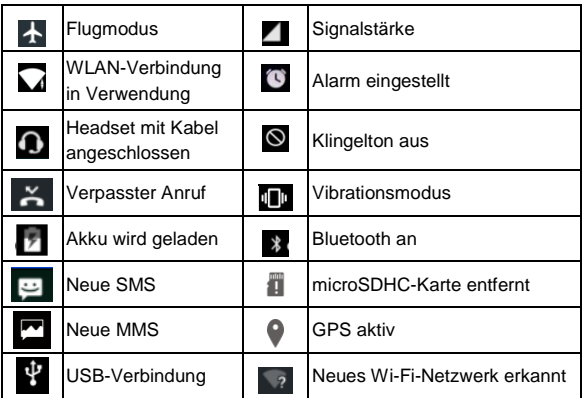

### <span id="page-30-0"></span>**Verwendung des Benachrichtigungsfeldes**

Benachrichtigungen berichten über die Ankunft neuer Nachrichten, Kalenderereignisse und Alarme sowie laufende Ereignisse, z. B. wenn Sie Ihr Telefon als WLAN-Hotspot konfiguriert haben. Sie können das Benachrichtigungsfenster öffnen, um die Details der Benachrichtigungen anzuzeigen.

- Um das Benachrichtigungsfenster zu öffnen, wischen Sie mit dem Finger von oben nach unten über den Bildschirm.
- Um das Benachrichtigungsfenster zu schließen, wischen

Sie mit Ihrem Finger vom unteren Rand des Bildschirms nach oben oder tippen auf die **Zurücktaste** .

#### **Öffnen zuletzt verwendeter Anwendungen**

- 1. Auf jedem beliebigen Bildschirm die **Menütaste**gedrückt halten. Das Telefon zeigt kürzlich verwendete Anwendungen an.
- 2. Tippen Sie auf die Anwendung, die Sie öffnen möchten.

## <span id="page-31-0"></span>**Telefongespräche**

## <span id="page-31-1"></span>**Tätigen von Anrufen**

Es gibt viele Möglichkeiten, mit Ihrem Handy Anrufe zu tätigen. Und sie sind alle ganz einfach.

### <span id="page-31-2"></span>**Anrufe von Ihrem Telefon aus tätigen**

- 1. Tippen Sie auf die **Home-Taste > Telefon**.
- 2. Antippen **in die Telefonnummerüber die** Bildschirm-Tastatur eingeben. Tippen Sie auf (×), um falsche Ziffern zu löschen.
- 3. Tippen Sie unter der Tastatur auf  $\Box$ , um zu wählen.

**TIPP**: Halten Sie für internationale Anrufe <sup>0</sup>, um das "+" einzugeben.

### <span id="page-32-0"></span>**Anrufe von den Kontakten aus tätigen**

- 1. Tippen Sie auf die **Home-Taste > Kontakte**.
- 2. Mit dem Finger wischen, um durch die Kontaktliste zu blättern und den Kontakt antippen, den Sie anrufen möchten, sobald die Kontaktdetails erscheinen.

Sie können nach einem Kontakt suchen, indem Sie auf den Bildschirm tippen.

### <span id="page-32-1"></span>**Anrufe von Ihrer Anruferliste aus tätigen**

Der Anrufverlauf ist eine Liste aller bereits getätigten, empfangenen und verpassten Anrufe auf Ihrem Telefon. Dies ist eine bequeme Möglichkeit, eine Nummer erneut zu wählen.

Zum Öffnen des Verlaufs auf die **Home-Taste > Telefon> (**oben im Suchfeld) **> Anrufverlauf tippen**.

- 1. Rufen Sie den Anrufverlauf auf.
- 2. Tippen Sie zum Zurückrufen auf eine Nummer über dem Anruf.

**HINWEIS:** Sie können **ALLE**, **VERPASSTE**, **AUSGEHENDE** oder **EINGEHENDE** antippen, um die Liste nach Anruftypen zu filtern.

### <span id="page-32-2"></span>**Anrufe von einer Textnachricht aus tätigen**

Wenn eine Textnachricht eine Telefonnummer enthält, können Sie diese anrufen, während Sie die Textnachricht anzeigen.

- 1. Tippen Sie auf die **Home-Taste > Nachrichten**.
- 2. Tippen Sie auf das Gespräch und dann auf die Nachricht, die die gewünschte Telefonnummer enthält.
- 3. Tippen Sie **den**.

### <span id="page-33-0"></span>**Annehmen von Anrufen**

### <span id="page-33-1"></span>**Annehmen von Anrufen**

Wenn Sie einen Anruf erhalten, nach rechts ziehen

den Anruf anzunehmen.

- oder -

Bei entsperrtem Bildschirm zum Antworten auf tippen.

### <span id="page-33-2"></span>**Ablehnen von Anrufen**

Wenn Sie einen Anruf erhalten, **1998** nach links ziehen, um

den Anruf abzulehnen.

- oder -

Wenn der Bildschirm nicht gesperrt ist, tippen Sie auf X DISMISS, um den Anruf abzulehnen.

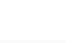

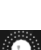

### <span id="page-34-0"></span>**Verwenden von Optionen während eines Anrufs**

Während eines Anrufs können Sie eine Reihe von Optionen auf dem Bildschirm sehen. Tippen Sie auf eine Option, um sie auszuwählen.

- Tippen Sie auf **William**, um während des Anrufs zur Tastatur umzuschalten, wenn Sie einen Code eingeben müssen (z. B. die PIN für Ihre Voicemail oder Ihr Bankkonto).
- $\bullet$  Tippen Sie auf  $\bullet$ , um den Lautsprecher zu aktivieren bzw. deaktivieren.
- Tippen Sie auf **X**, um Ihr Mikrofon stummzuschalten oder die Stummschaltung aufzuheben.
- Tippen Sie auf  $\blacksquare$ , um einen Anruf in die Warteschleife zu legen oder das Gespräch wieder fortzusetzen.

### <span id="page-34-1"></span>**Beenden eines Anrufs**

Tippen Sie auf  $\bullet$ , um einen Anruf zu beenden.

## <span id="page-34-2"></span>**Kontakte**

Sie können Kontakte zu Ihrem Telefon hinzufügen und diese mit den Kontakten in Ihrem Google-Konto oder in anderen Konten synchronisieren, die diese Funktion unterstützen.

Zum Anzeigen aller Kontakte auf **Kontakte tippen** .

## <span id="page-35-0"></span>**Erstellen eines Kontakts**

- 1. Auf **Pauli m Bildschirm Kontakte tippen.**
- 2. Tippen Sie auf das Kontofeld über dem Namensfeld, um auszuwählen, wo der Kontakt gespeichert werden soll. Wenn ein synchronisiertes Konto ausgewählt ist, werden die Kontakte automatisch mit Ihrem Konto online synchronisiert.
- 3. Namen, Telefonnummern und weitere Daten des Kontakts eintragen und anschließend  $\vee$  speichern.

## <span id="page-35-1"></span>**Suchen eines Kontakts**

- 1. Auf Q im Bildschirm Kontakte tippen.
- 2. Geben Sie den Namen des Kontakts ein, nach dem Sie suchen. Passende Kontakte werden angezeigt.

## <span id="page-35-2"></span>**Messaging**

SMS (Textnachrichten) und MMS

(Multimedia-Nachrichtendienste) werden in einem Menü unter **Nachrichten** zusammengefasst.

## <span id="page-35-3"></span>**Das Nachrichtenfeld**

Anstatt in einem Posteingang und Postausgang organisiert das Handy alle gesendeten und empfangenen Nachrichten in einem Ordner, in dem die Nachrichten, die mit derselben Nummer ausgetauscht werden, in einem Nachrichten-Thread im Nachrichtenbildschirm gruppiert sind. Sie können auf einen Thread tippen, um die Unterhaltung mit einer Person anzuzeigen.

### <span id="page-36-0"></span>**Senden einer Nachricht**

- 1. Tippen Sie auf die **Home-Taste > Nachrichten**.
- 2. Tippen Sie **ben im Nachrichten-Bildschirm auf neue** Nachricht verfassen.
- 3. Fügen Sie mittels einer der folgenden Methoden Empfänger hinzu.
	- Tippen Sie auf das Feld **An**, und geben Sie die Nummer des Empfängers oder den Kontaktnamen manuell ein. Wenn das Telefon einige Vorschläge bereitstellt, tippen Sie auf denjenigen, den Sie hinzufügen möchten.
	- Wählen Sie Empfänger aus Ihrer Kontaktliste oder dem Anrufprotokoll aus, indem Sie auf tippen. +
- 4. Tippen Sie auf das **Nachricht eingeben** Feld, um Ihre Nachricht zu verfassen.
- 5. Wenn Sie eine Multimedia-Nachricht senden möchten, auf  $\mathbf{F}$  > Anhang oder tippen,  $+$  um Betreff, Bilder, Audios Videos oder andere Dateien an die Nachricht anzuhängen.
- 6. Tippen Sie auf  $\blacktriangleright$ .

**HINWEIS:** Wenn Sie einer Textnachricht einen Anhang

hinzufügen, wird diese automatisch in eine MMS-Nachricht konvertiert. Ebenso wird eine MMS-Nachricht automatisch in eine Textnachricht konvertiert, wenn Sie alle Anhänge und den Betreff löschen.

## <span id="page-37-0"></span>**Nachrichten einstellungen**

Die Nachrichteneinstellungen des Handys sind für die sofortige Verwendung vorkonfiguriert. Zum Ändern auf dem Nachrichten-Bildschirm auf **> Einstellungen** tippen.

## <span id="page-37-1"></span>**Einstellungen für**

## **Touchscreen-Eingabe**

Für Eingabeeinstellungen auf dem Startbildschirm auf die **Home-Taste> Einstellungen > Sprache & Eingabe** tippen.

Unter **Tastatur & Eingabemethoden** können Sie die gewünschten Einstellungen vornehmen.

## <span id="page-37-2"></span>**Verbindungsaufbau mit dem Internet**

Dank der eindrucksvollen Netzwerkverbindungsfähigkeiten Ihres Handys können Sie problemlos auf das Internet oder auf Ihr Firmennetz zuzugreifen.

Ihr Telefon kann über Ihr mobiles Netzwerk oder die Wi-Fi-Verbindung auf das Internet zugreifen.

Die Netzwerkverbindung kann manuell vorgenommen werden. Einfach auf die **Home-Taste>Einstellungen > SIM Karten>Telefondaten**, und dann auf den Schalter **EIN / AUS** drücken.

## <span id="page-38-0"></span>**Eine neue Netzwerkverbindung hinzufügen**

Um die Verbindung über Ihr Mobilnetz herzustellen, benötigen Sie einen Tarif bei Ihrem Netzbetreiber. Bitte wenden Sie sich auch an Ihren Provider, wenn die GPRS/EDGE/3G-Einstellungen auf Ihrem Handy nicht vorkonfiguriert sind, um die erforderlichen Informationen zu erhalten.

Zum Anzeigen der Einstellungen auf die **Home-Taste > Einstellungen > Mehr > Mobilnetzwerke > Zugangspunktnamen**tippen.

## <span id="page-38-1"></span>**Aktivieren des WLANs**

Wi-Fi stellt einen mobilen Internetzugang über Distanzen von bis zu ca. 300 Fuß (100 Meter) bereit.

- 1. Tippen Sie auf die **Home-Taste>Einstellungen> Wi-Fi**.
- 2. Zum **CD** Einschalten von Wi-Fi auf klicken die WLAN-Funktion auszuschalten.

## <span id="page-39-0"></span>**Verbinden mit WLAN-Netzwerk**

1. Tippen Sie auf die **Home-Taste>Einstellungen > Wi-Fi.**

Wenn WLAN eingeschaltet ist, werden die Wi-Fi-Zugangspunkte oder "Hotspots" von Ihrem Telefon erkannt und zusammen mit deren Namen und Sicherheitseinstellungen angezeigt.

2. Tippen Sie auf einen Zugangspunkt, um eine Verbindung herzustellen.

**HINWEIS:** Wenn Sicherheitsvorkehrungen implementiert sind, müssen Sie ein Kennwort eingeben.

## <span id="page-39-1"></span>**Prüfen des WLANStatus**

Das Symbol in der Statusleiste gibt Aufschluss über den WLAN-Status.

## <span id="page-39-2"></span>**USB-Tethering und mobile Hotspots**

Die Datenverbindung Ihres Telefons kann via USB oder einen mobilen Wi-Fi-Hotspot geteilt werden.

### <span id="page-39-3"></span>**UBS-Tethering aktivieren**

**TIPS:** Der PC greift dann über das mobile Netzwerk des Telefons auf das Internet zu. Richten Sie daher die Netzwerkverbindung korrekt ein, bevor das Telefon als Modem genutzt wird.

Schließen Sie Ihr Telefon mit einem USB-Kabel an den PC an.

Tippen Sie auf die **Home-Taste > Einstellungen > Mehr > Tethering & mobiler Hotspot** und klicken Sie **Lewis** zum Einschalten neben **USB-Tethering**.

### <span id="page-40-0"></span>**USB-Tethering deaktivieren**

Tippen Sie auf die **Home-Taste > Einstellungen > Mehr > Tethering & mobiler Hotspot** und klicken Sie Ausschalten neben **USB-Tethering**. Sie können auch einfach das USB-Kabel abziehen.

### <span id="page-40-1"></span>**Aktivieren des WLAN-Hotspots**

Das Telefon kann als mobiler WLAN-Router verwendet werden, um die Internetverbindung Ihres Telefons mit einem oder mehreren PCs oder anderen Geräten zu teilen.

#### **HINWEIS:**

- Wenn die Funktion mobiler Wi-Fi-Hotspot aktiviert ist, können Ihre Telefonanwendungen nicht über die Wi-Fi-Verbindung auf das Internet zugreifen.
- Der WLAN-Hotspot kann wie folgt konfiguriert werden:
- 1. Tippen Sie auf die **Home-Taste > Einstellungen > Mehr > Tethering & mobiler Hotspot** , klicken Sie neben dem **mobilen Wi-Fi-Hotspot** , um diesen einzuschalten.
- 2. Tippen Sie auf **Wi-Fi-Hotspot-Einstellungen und**

**Benutzer-Management** , um den mobilen Wi-Fi-Hotspot einzurichten und zu verwalten. Jetzt können Sie den Hotspot auf anderen Geräten lokalisieren und eine Verbindung dazu herstellen.

### <span id="page-41-0"></span>**Deaktivieren des WLAN-Hotspots**

Tippen Sie auf die **Home-Taste> Einstellungen > Mehr > Tethering & mobiler Hotspot** und klicken Sie **Collection mobiler Wi-Fi-Hotspot** , um diesen auszuschalten.

## <span id="page-41-1"></span>**Browsen im Internet**

Ihr Telefon kann via Netzwerk oder Wi-Fi-Verbindung auf das Internet zugreifen.

Tippen Sie auf die **Home-Taste > Browser**.

#### **Es gibt verschiedene Möglichkeiten zum Öffnen von Websites:**

- Tippen Sie auf die Adressleiste, um die Website einzugeben, die Sie aufrufen möchten. Tippen Sie  $\mathsf{aut}(\rightarrow)$ .
- Tippen Sie auf die **Menütaste > Lesezeichen**, um Lesezeichen, Verlauf oder Offline zu öffnen.

## <span id="page-41-2"></span>**Suchoptionen**

Beim Anzeigen von Webseiten stehen Ihnen meistens folgende Optionen zur Verfügung:

- Seitenbildlauf durchführen: Führen Sie eine beliebige Wischbewegung aus.
- Zurück: Tippen Sie auf die **Zurück-Taste**, um die zuvor aufgerufene Seite anzuzeigen.
- Vorwärts: Tippen Sie auf  $\geq$ .
- $\bullet$  Seite aktualisieren: Tippen Sie auf  $\circ$
- Eine URL an Freunde senden: Tippen Sie auf die **Menütaste**> < und wählen Sie aus, wie die URL gesendet werden soll.
- Link verfolgen: Tippen Sie auf einen Link auf der Webseite, um ihn zu öffnen.

### <span id="page-42-0"></span>**Verwenden von Lesezeichen**

Wenn Sie die Webadresse kennen, können Sie ein Lesezeichen manuell hinzufügen. Um eine Internetseite mit einem Lesezeichen zu versehen, auf die **Menütaste > Zu Lesezeichen inzufügen tippen**. Das Lesezeichen benennen und speichern.

### <span id="page-42-1"></span>**Bearbeiten eines Lesezeichens**

- 1. Ein Browser-Fenster öffnen.
- 2. Tippen Sie auf die **Menütaste> Lesezeichen**.
- 3. Halten Sie das Objekt, das Sie bearbeiten möchten, gedrückt, bis sich das Kontextmenü öffnet.
- 4. Wählen Sie **Lesezeichen bearbeiten**.

5. Titel oder URL bearbeiten und dann zum Speichern auf **OK** tippen.

### <span id="page-43-0"></span>**Löschen eines Lesezeichens**

- 1. Ein Browser-Fenster öffnen.
- 2. Tippen Sie auf die **Menütaste> Lesezeichen**.

3. Halten Sie das Objekt, das Sie löschen möchten, gedrückt, bis sich das Kontextmenü öffnet.

4. Wählen Sie **Lesezeichen entfernen** und tippen Sie zum Bestätigen auf **OK** .

## <span id="page-43-1"></span>**Ändern der Browsereinstellungen**

Tippen Sie zum Ändern der Browser-Einstellungen in einem Browser-Fenster auf die **Menütaste> Einstellungen**.

## <span id="page-43-2"></span>**Bluetooth**

Bluetooth ist eine Wireless-Kommunikationstechnologie, die über kurze Distanzen verwendet wird. Handys oder andere Geräte mit Bluetooth-Funktion können Informationen drahtlos über eine Distanz von etwa 10 Metern austauschen. Bluetooth-Geräte müssen gekoppelt werden, bevor die Kommunikation ausgeführt wird.

- 1. Tippen Sie auf die **Home-Taste > Einstellungen> Bluetooth.**
- 2. Klicken Sie **De Turben zum Einschalten auf das** Bluetooth-Menü.

Wenn Bluetooth eingeschaltet ist, wird das Symbol  $\mathbf{\hat{x}}$  in der Statusleiste angezeigt.

- 3. Ihr Telefon sucht und zeigt automatisch die IDs aller verfügbaren Bluetooth-Geräte in Reichweite. Sie können auf die **Menütaste > Aktualisieren** tippen, wenn Sie den Suchvorgang erneut starten möchten.
- 4. Tippen Sie auf das zu koppelnde Gerät und folgen Sie den Eingabeaufforderungen.

Wenn beide Bluetooth-Geräte, die gekoppelt werden sollen, die Verbindung akzeptieren, ist der Kopplungsvorgang abgeschlossen.

## <span id="page-44-0"></span>**Optimale Multimedia-Nutzung**

## <span id="page-44-1"></span>**Aufnahme von Fotos mit Ihrer Kamera**

Ihr Telefon verfügt über eine Kamerafunktion. Zum Öffnen tippen Sie auf die **Home-Taste >Kamera**.

Zum Aufnehmen eines Fotos auf o tippen. Zum Ansehen nach links über den Bildschirm streichen.

## <span id="page-44-2"></span>**Ein Video mit Ihrer Kamera aufzeichnen**

- 1. Tippen Sie auf die **Home-Taste > Kamera >** .
- 2. Tippen Sie nun **zum Starten der Aufzeichnung auf.** Tippen Sie auf **II** /  $\blacktriangleright$  , um die Aufzeichnung zu unterbrechen bzw. fortzusetzen.

3. Tippen Sie auf **nach die Aufzeichnung zu beenden.** 

**HINWEIS:** Während der Aufzeichnung können Sie auf den Bildschirm tippen, um einzelne Bilder separate zu speichern.

## <span id="page-45-0"></span>**Öffnen Ihrer Galerie**

Tippen Sie auf die **Home-Taste**, und streichen Sie über den Bildschirm zu **Galerie**. Über die **Galerie** können Sie Bilder betrachten und Videos wiedergeben. Außerdem stehen Ihnen einige grundlegende Bearbeitungsfunktionen für Fotos zur Verfügung, wie z. B. Fotos als Hintergrund oder Kontaktsymbole einzustellen oder für Freunde freizugeben.

## <span id="page-45-1"></span>**Anhören von Radio (UKW)**

Mit dem UKW-Radio können Sie nach Radiosendern suchen, diese anhören und auf Ihrem Telefon speichern. Bitte beachten Sie, dass die Qualität der Radioübertragung vom Empfang des Radiosenders in Ihrem Gebiet abhängig ist. Das Headset mit Kabel fungiert als Antenne, weshalb seine Verwendung zum Radiohören empfohlen wird.

 Schließen Sie Ihr Headset an Ihr Telfon an undtippen Sie dann auf die **Home-Taste**, wischen Sie über den Bildschirm und wählen SieUKW-Radio**.**

## <span id="page-46-0"></span>**Wiedergabe Ihrer Musik**

Sie können digitale Audiodateien wiedergeben, die auf der Speicherkarte Ihres Handys unter **Musik** gespeichert sind. Bevor Sie Musik wiedergeben können, müssen Musikdateien auf die Speicherkarte kopiert werden.

- 1. Tippen Sie auf die **Home-Taste**, wischen Sie über den Bildschirm und wählen Sie **Musik,** um den Musik-Bildschirm zu öffnen.
- 2. Klicken Sie auf das Label der gewünschten Musikkategorie **>** Die Musikdateien werden abgespielt.
- 3. Regulieren Sie die Lautstärke mit den **Lautstärke-Tasten**.

## <span id="page-46-1"></span>**Erstellen von Sprachnotizen**

**Soundrekorder** ermöglicht das Aufzeichnen von Sprachnotizen.

- 1. Tippen Sie auf die **Home-Taste**, wischen Sie über den Bildschirm und wählen Sie **Tools>Sound Rekorder**.
- 2. Tippen Sie auf ., um die Aufnahme zu starten.
- 3. Tippen Sie auf •, um die Aufnahme zu beenden.
- 4. Tippen sie auf **OK** , um die Sprachnotiz nach dem Beenden zu speichern oder tippen Sie auf **ABBRECHEN**, um die Aufzeichnung zu löschen.

## <span id="page-47-0"></span>**Ihre Telefoneinstellungen**

## <span id="page-47-1"></span>**Festlegen des Datums und der Zeit**

- 1. Tippen Sie auf die **Home-Taste > Einstellungen > Datum & Uhrzeit**.
- 2. Tippen sie auf **Automatische Werte für Datum & Uhrzeit** und wählen Sie 'Uhrzeit aus dem Netzwerk beziehen bzw. GPS-Zeit verwenden' oder wählen Sie 'Aus', wenn Sie Datum und Uhrzeit selbst einstellen möchten.
- 3. Zum Einstellen der Zeitzone, die 'Automatische Zeitzone' ausschalten , um eine Zeitzone auswählen zu können.

## <span id="page-47-2"></span>**Display-Einstellungen**

Tippen Sie auf die **Home-Taste> Einstellungen > Display**, um die Bildschirmhelligkeit anzupassen:

- **Helligkeit:** Einstellung der Helligkeit der Anzeige.
- **Adaptive Helligkeit:** Automatische Anpassung der Bildschirmhelligkeit.
- **Hintergrund:** Wählen Sie ein

Hintergrundbild oder eine Animation für die Startseite.

- **Standby:** Legen Sie den Zeitraum der Inaktivität fest, nach dessen Ablauf der Bildschirm automatisch ausgeschaltet wird.
- **Daydream:** Steuern Sie Ihr an die Stromversorgung angeschlossenes Telefon.
- **Schriftgröße:** Legen Sie die Schriftgröße des Textes auf dem Bildschirm fest.
- **Wenn das Telefon gedreht wird:** Wählen Sie, ob der Bildschirminhalt gedreht werden soll, wenn das Telefon gedreht wird.

## <span id="page-48-0"></span>**Audioprofileinstellungen**

Tippen Sie auf die **Home-Taste > Einstellungen >** 

**Audioprofile**. Im allgemeinen Modus Klangeinstellungen, wie z. B. Klingeltöne, Lautstärke und Vibration, anpassen.

## <span id="page-49-0"></span>**Spracheinstellungen**

Sie können die Sprache des Betriebssystems Ihres Handys in zwei einfachen Schritten ändern.

- 1. Tippen Sie auf die **Home-Taste > Einstellungen > Sprache & Eingabe > Sprache** .
- 2. Wählen Sie eine Sprache aus der angezeigten Liste.

### <span id="page-49-1"></span>**Deaktivierung von Datenservices**

Tippen Sie auf die **Home-Taste > Einstellungen >SIM-Karten>Mobilfunkdaten**, und schieben Sie den Schalter zum Schließen auf die Position AUS. .

### <span id="page-49-2"></span>**Wechsel von Netzwerken**

- 1. Tippen Sie auf die **Home-Taste > Einstellungen > Mehr > Mobile Netzwerke** > **Netzwerkbetreiber** .
- 2. Tippen Sie auf **Netzwerke suchen,** um sich manuell zu registrieren oder tippen Sie auf **Automatisch auswählen**.

### <span id="page-49-3"></span>**Festlegen der Zugangspunktnamen**

Sie können für den Zugriff auf das Internet die standardmäßigen Zugriffspunktnamen (APN) verwenden. Wenn Sie einen neuen APN hinzufügen möchten, wenden Sie sich zwecks weiterer Informationen an den Serviceprovider.

Tippen Sie auf die **Home-Taste > Einstellungen > Mehr > Mobile Netzwerke > Zugangspunkt namen**.

### <span id="page-50-0"></span>**Sicherheitseinstellungen**

So schützen Sie Ihr Handy und Ihre SIM-Karte vor unberechtigtem Zugriff.

### <span id="page-50-1"></span>**Ihr Telefon mit einem Muster schützen**

#### **Erstellen Ihres Entsperrmusters**

- 1. Tippen sie auf die **Home-Taste > Einstellungen > Sicherheit > Bildschirmsperre > Muster**.
- 2. Ziehen Sie mit Ihrem Finger mindesten vier Punkte nach, um ein Muster zu zeichnen.
- 3. Tippen Sie auf **WEITER**.
- 4. Zur Bestätigung das Muster erneut zeichnen.

#### **Entsperren des Displays mit Ihrem Muster**

- 1. Drücken Sie die **Ein/Aus-Taste**, um den Bildschirm zu aktivieren.
- 2. Zeichnen Sie das Muster, das Sie zum Entsperren des Displays eingestellt haben.

### <span id="page-51-0"></span>**Schutz Ihres Handys mit einer PIN oder einem Passwort**

#### **Erstellen einer PIN oder eines Kennworts**

- 1. Tippen Sei auf die **Home-Taste > Einstellungen > Sicherheit > Bildschirmsperre**.
- 2. Tippen Sie auf PIN oder Passwort.
- 3. Nehmen Sie die Einrichtung von PIN oder Passwort gemäß der Anleitung vor.

#### **Entsperren des Displays mit der PIN oder dem Kennwort**

1. Tippen Sie auf die **Netztaste**, um das Telefon aufzuwecken.

2. Geben Sie die PIN bzw. das Kennwort ein.

### <span id="page-51-1"></span>**Deaktivieren der Display-Entsperrung**

Ein von Ihnen erstelltes Entsperrmuster, eine PIN oder ein Kennwort kann deaktiviert werden.

- 1. Tippen Sie auf die **Home-Taste > Einstellungen > Sicherheit > Bildschirmsperre**.
- 2. Zeichnen Sie das Entsperrmuster, oder geben Sie Ihre PIN bzw. Ihr Kennwort ein.
- 3. Tippen Sie auf **Keine**.

### <span id="page-52-0"></span>**Schutz Ihrer SIM-Karte mit einer PIN**

Jede SIM-Karte wird mit einer PIN-Nummer geliefert. Die anfängliche PIN wird von Ihrem Mobiltelefonanbieter bereitgestellt. Die SIM-Karte sollte so schnell wie möglich gesperrt werden.

- 1. Tippen Sie auf die **Home-Taste > Einstellungen > Sicherheit > SIM-Kartensperre einrichten**.
- 2. Schieben Sie den Schalter für die **SIM-Kartensperre** auf die Position AN.
- 3. Geben Sie die mitgelieferte PIN ein, und tippen Sie auf **OK**.

**TIPS:** Wenn Sie die falsche SIM-PIN häufiger als erlaubt falsch eingeben, wird Ihre SIM-Karte gesperrt, und Sie können nicht auf das mobile Netzwerk zugreifen. Wenden Sie sich an Ihren Anbieter, um eine PUK (Nummer zum Entsperren der PIN) zu erhalten und die SIM-Karte entsperren zu können.

#### **Ändern Ihrer SIM-PIN**

Sie können die mitgelieferte PIN in eine PIN ändern, die Sie sich besser merken bzw. die andere nicht so leicht erraten können.

- 1. Tippen Sie auf die **Home-Taste > Einstellungen > Sicherheit > SIM-Kartensperre einrichten**.
- 2. Vergewissern Sie sich, dass Sie den Schalter für die **SIM-Kartensperre** auf die Position EIN geschoben

haben.

3. Tippen Sie auf **SIM-PIN ändern**.

### <span id="page-53-0"></span>**Verwalten des Gerätespeichers**

Tippen Sie auf die **Home-Taste > Einstellungen > Speicher.**

Sie bekommen die Speicherdaten der SD-Karte sowie des internen Speichers angezeigt.

- **SD-Karte entnehmen**: Sie können die SD-Karte trennen, um sie sicher entnehmen zu können.
- **SD-Karte löschen**: Alle Daten auf der SD-Karte löschen.

## <span id="page-53-1"></span>**Persönlich: Auf Werkseinstellungen zurücksetzen**

Tippen Sie auf die **Home-Taste > Einstellungen > Auf Werkseinstellungen zurücksetzen > Auf Werkseinstellungen zurücksetzen > TELEFON ZURÜCKSETZEN > ALLES LÖSCHEN**.

**WARNUNG:** Alle persönlichen Daten und heruntergeladenen Anwendungen auf dem Handy werden beim Zurücksetzen gelöscht.

## <span id="page-53-2"></span>**Anwendungen**

Zeigen Sie die auf Ihrem Telefon installierten Anwendungen,

und verwalten Sie diese.

Tippen Sie auf die **Home-Taste > Einstellungen > Apps**.

Tippen Sie in der Registerkarte **HERUNTERGELADEN**, **LAUFEND** oder **ALLE**, um die zugehörigen Informationen anzuzeigen. Sie können die Anwendung beenden, deinstallieren, Daten und Cache löschen oder die Anwendung zwischen dem internen Speicher und dem Telefonspeicher verschieben.

**HINWEIS:** Nicht alle Anwendungen können verschoben oder deinstalliert werden.

### <span id="page-54-0"></span>**Verwaltung anderer Einstellungen**

### <span id="page-54-1"></span>**Text-zu-Sprache-Ausgabe**

Die Optionen für die Text-zu-Sprache-Ausgabe und die Spracherkennung können Sie einstellen, indem Sie auf die **Home-Taste > Einstellungen >Sprache & Eingabe > Text-zu-Sprache-Ausgabe tippen** .

### <span id="page-54-2"></span>**Eingabehilfen**

Zum Konfigurieren der Eingabehilfeoptionen sowie damit verbundener Anwendungen auf die **Home-Taste > Einstellungen > Eingabehilfen tippen** .

## <span id="page-55-0"></span>**Weitere Anwendungen**

## <span id="page-55-1"></span>**Uhr**

Tippen Sie auf die **Home-Taste und**, streichen Sie über den Bildschirm, um **Uhr**auszuwählen und die Uhrzeit anzuzeigen oder eine Weckzeit einzustellen.

Tippen Sie auf die Symbole oben im Bildschirm, um zu Weltzeit, Countdown und Stoppuhr zu gelangen.

## <span id="page-55-2"></span>**Rechner**

Das Telefon kann einfache mathematische Berechnungen ausführen.

- 1. Tippen Sie auf die **Home-Taste und**, streichen Sie über den Bildschirm, um **Tools > Rechner auszuwählen**.
- 2. Auf die entsprechenden Schaltflächen auf der Taschenrechneranzeige tippen, um die Grundrechenarten durchzuführen.

**TIPPS:** Streichen Sie auf dem Bildschirm des Telefons nach rechts, um wissenschaftliche Berechnungen anzustellen.